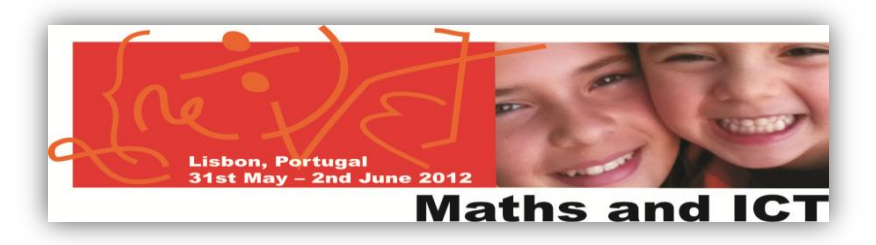

## **Twinspace:** an area to share & collaborate

## **Task 3: Create a Voki**

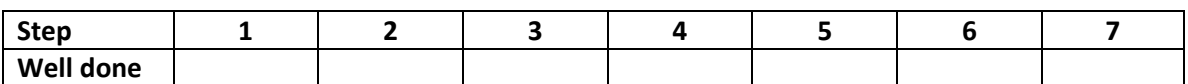

- 1) **Go to** <http://voki.com/>
- 2) **Create your "Register"**. Click on the "Register" button and fill in the form.
- 3) **Log in to the Voki site** with your user name and password.
- 4) Now, you can **create your own voki.** Click on the button "Create a new voki".
- 5) After finishing your voki, click on the "Publish your voki" button.

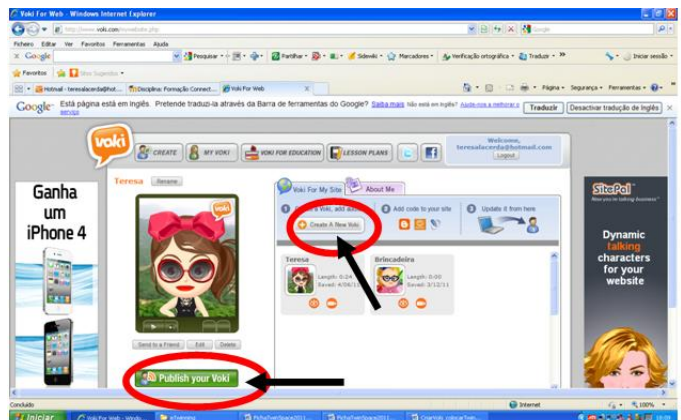

- a. You get a new window on your screen where you can see a code inside a rectangle with "Embed code" in it and in front of it there's a "Copy" button.
- b. Click on the "Copy" button. You have just got the code copied to put it in the Twinspace.
- c. Click on "X" to close the window (upper right corner)
- 6) **Log in to TwinSpace**  <http://new-twinspace.etwinning.net/> (with the given user name and password for this workshop).
- 7) **Create a Web Content of your country** and embed your voki (the same steps as to embed a video – Task 1). Don't forget to save your work. Enjoy your voki!

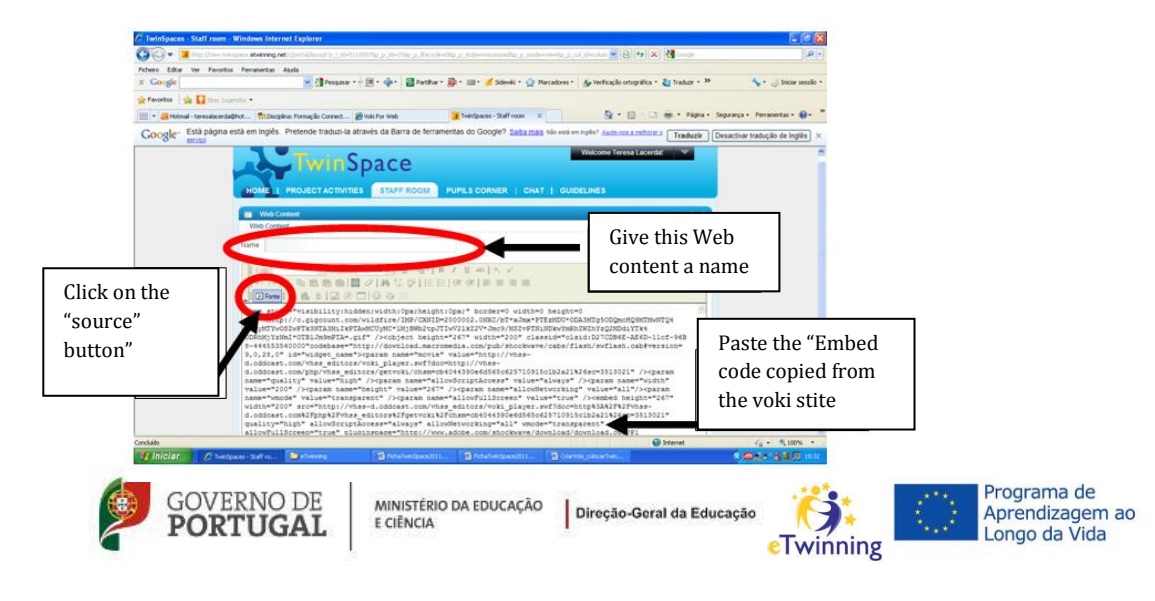

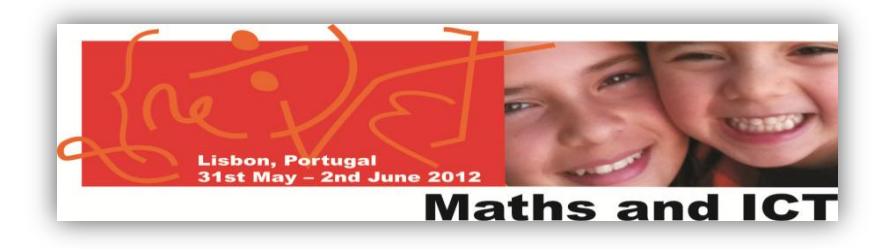

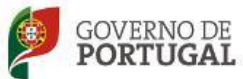

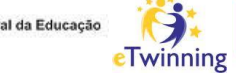

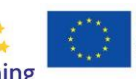

Programa de<br>Aprendizagem ao<br>Longo da Vida